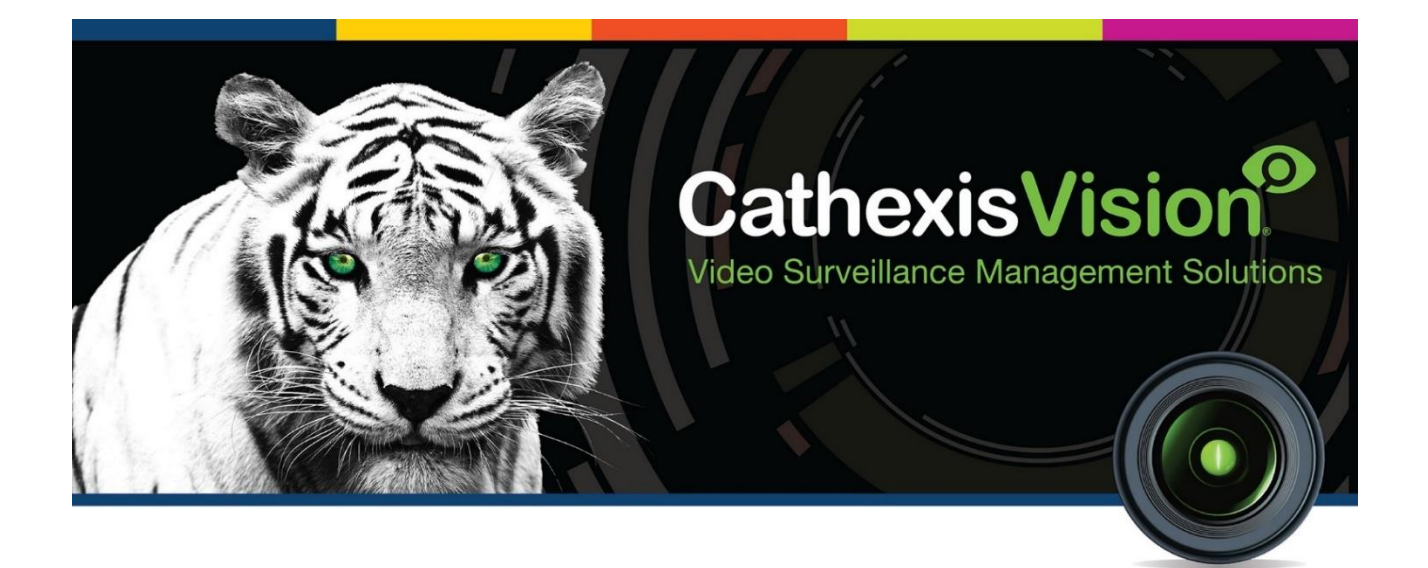

# Axis T8311 Joystick Controller Setup and Operation Manual

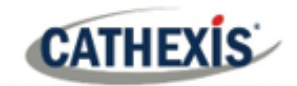

## **Contents**

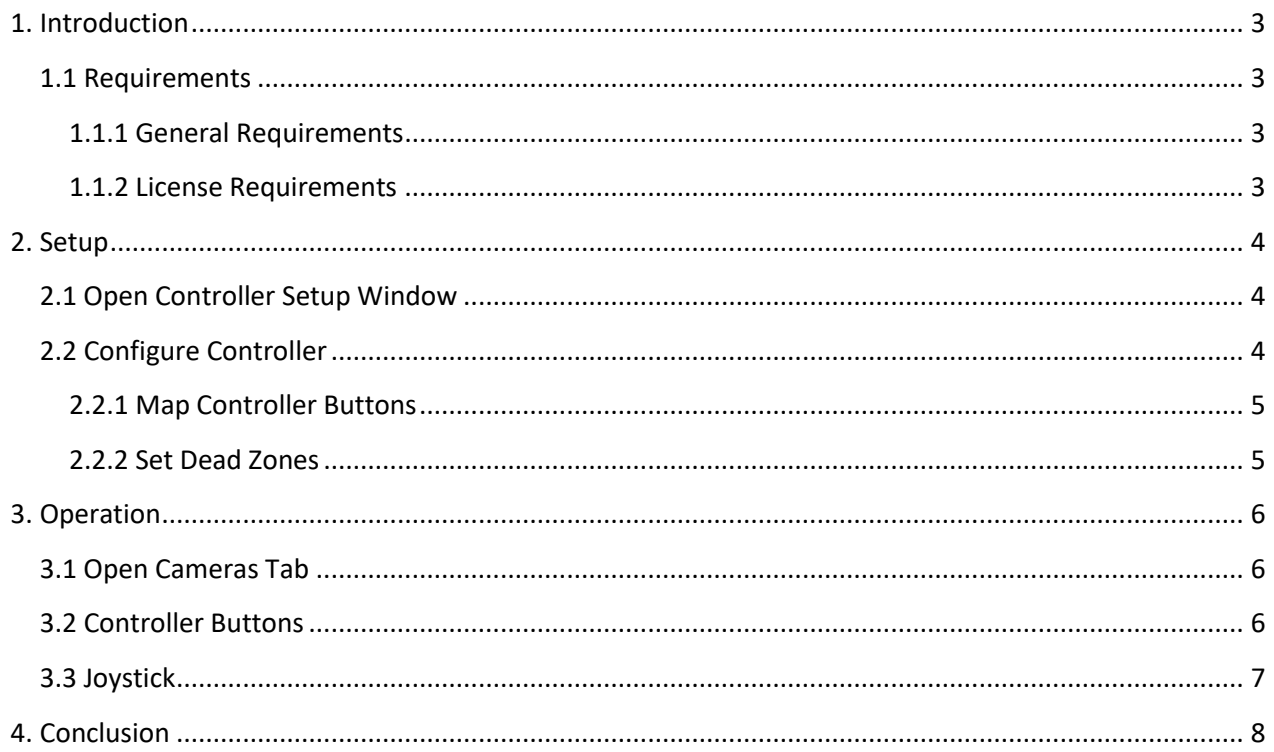

While Cathexis has made every effort to ensure the accuracy of this document, there is no guarantee of accuracy, neither explicit nor implied. Specifications are subject to change without notice.

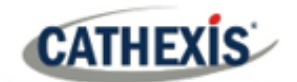

## <span id="page-2-0"></span>**1. Introduction**

This manual provides instructions for the configuration of the Axis T8311 Joystick Controller, for operation within the CathexisVision software.

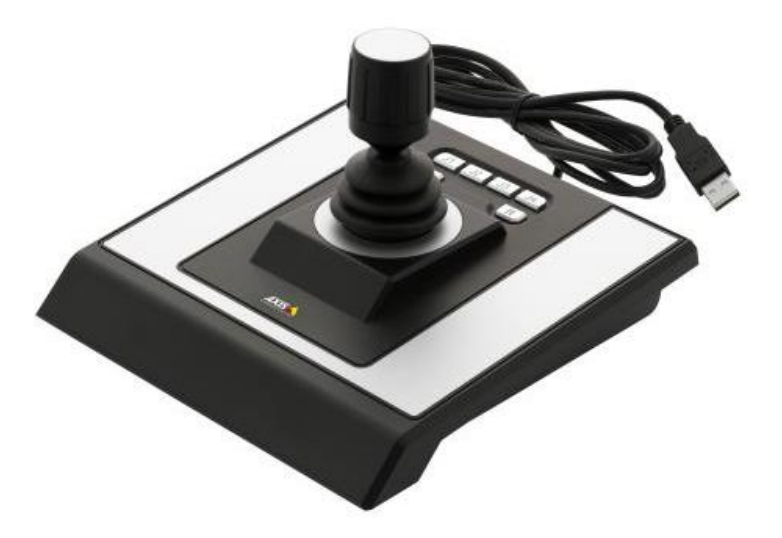

## <span id="page-2-1"></span>**1.1 Requirements**

#### <span id="page-2-2"></span>**1.1.1 General Requirements**

- CathexisVision 2016.2 or later
- A PTZ enabled camera

#### <span id="page-2-3"></span>**1.1.2 License Requirements**

No license is required to install this Axis Joystick.

#### **A NOTE ON CAMERA CHANNELS**

The CathexisVision software packages have **limits on camera channels**. A multi-sensor camera is physically a single device (camera) but it requires a camera channel for each one of the internal cameras. The same applies to an encoder: a 16-channel encoder will account for 16 camera channels on the CathexisVision software, even though it is a single device. Even when a camera or device only uses a single IP license, the camera channel limit will still apply.

#### **USEFUL LINKS**

*To view tutorial videos on CathexisVision setup, visit<https://cathexisvideo.com/resources/videos>*

*Find answers to Cathexis Frequently Asked Questions:<https://cathexis.crisp.help/en/?1557129162258>*

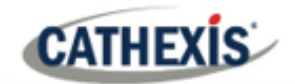

# <span id="page-3-0"></span>**2. Setup**

Connect the controller to the CathexisVision unit using the USB-cable. Open CathexisVision.

## <span id="page-3-1"></span>**2.1 Open Controller Setup Window**

The controller needs to be enabled and the buttons must be mapped in order to use the joystick. To configure the controller, open the setup window by following the navigation below:

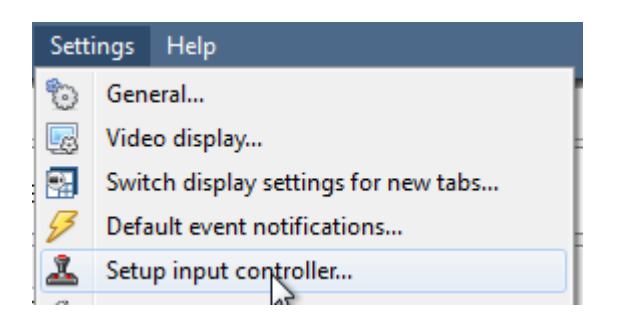

#### **Settings Menu / Setup input Controller**

## <span id="page-3-2"></span>**2.2 Configure Controller**

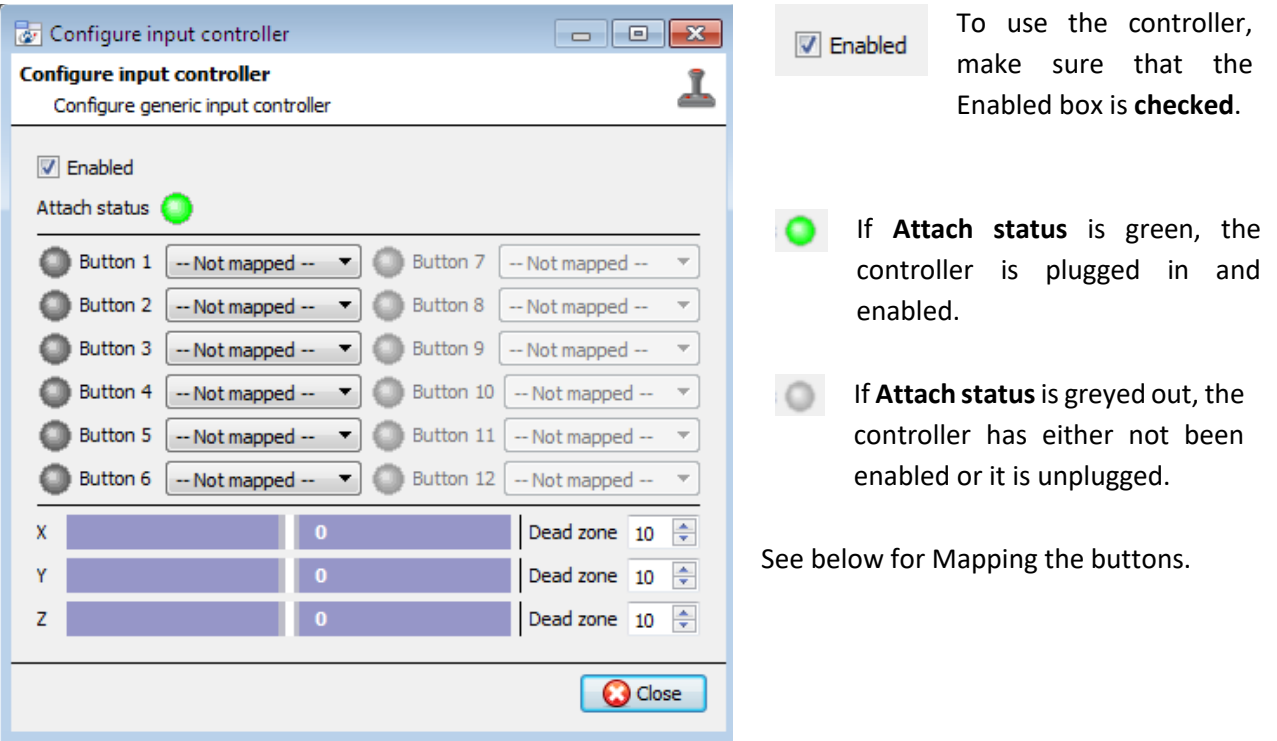

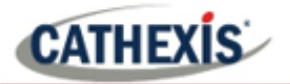

#### <span id="page-4-0"></span>**2.2.1 Map Controller Buttons**

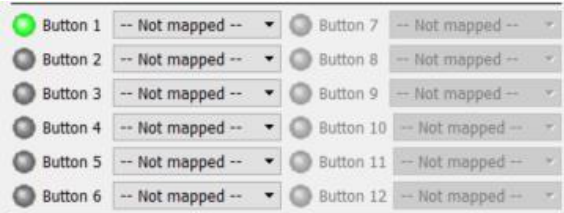

Pressing one of the controller's buttons will turn the corresponding button icon green.

Map the relevant button to the desired action by choosing from the options in the drop-down menu:

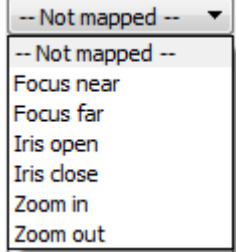

#### <span id="page-4-1"></span>**2.2.2 Set Dead Zones**

The dead zone is the area around the center of the joystick that does not respond to movement. It is designed to cut down on accidental movement caused by jitter. The higher the dead zone is set (below), the larger the area in which the joystick will not respond to movement.

Set the dead zone for the X, Y and Z axes.

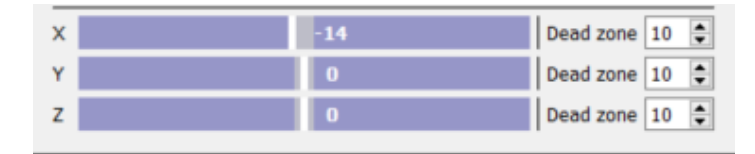

**The white line** represents the joystick along the axis. It will move once the joystick moves out of the dead zone.

**The grey area** represents the dead zone. It will increase/decrease with the corresponding setting.

#### *2.2.2.1 Test the Dead Zone Settings*

To test the dead zone settings, perform the movements indicated in the table below.

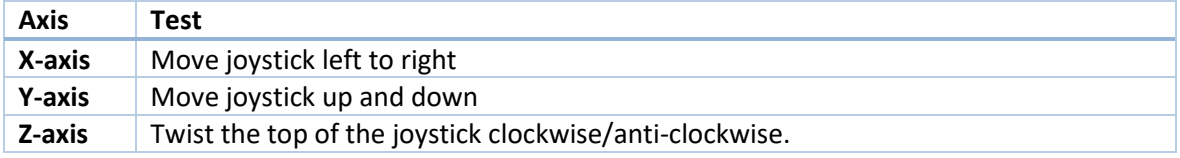

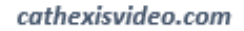

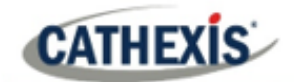

# <span id="page-5-0"></span>**3. Operation**

This section will deal with the operation of the joystick within the cameras tab of CathexisVision.

**Note**: The joystick will only function with a PTZ camera.

### <span id="page-5-1"></span>**3.1 Open Cameras Tab**

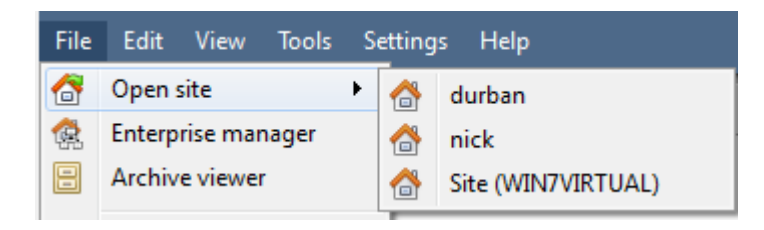

**File / Open Site / Select Site**

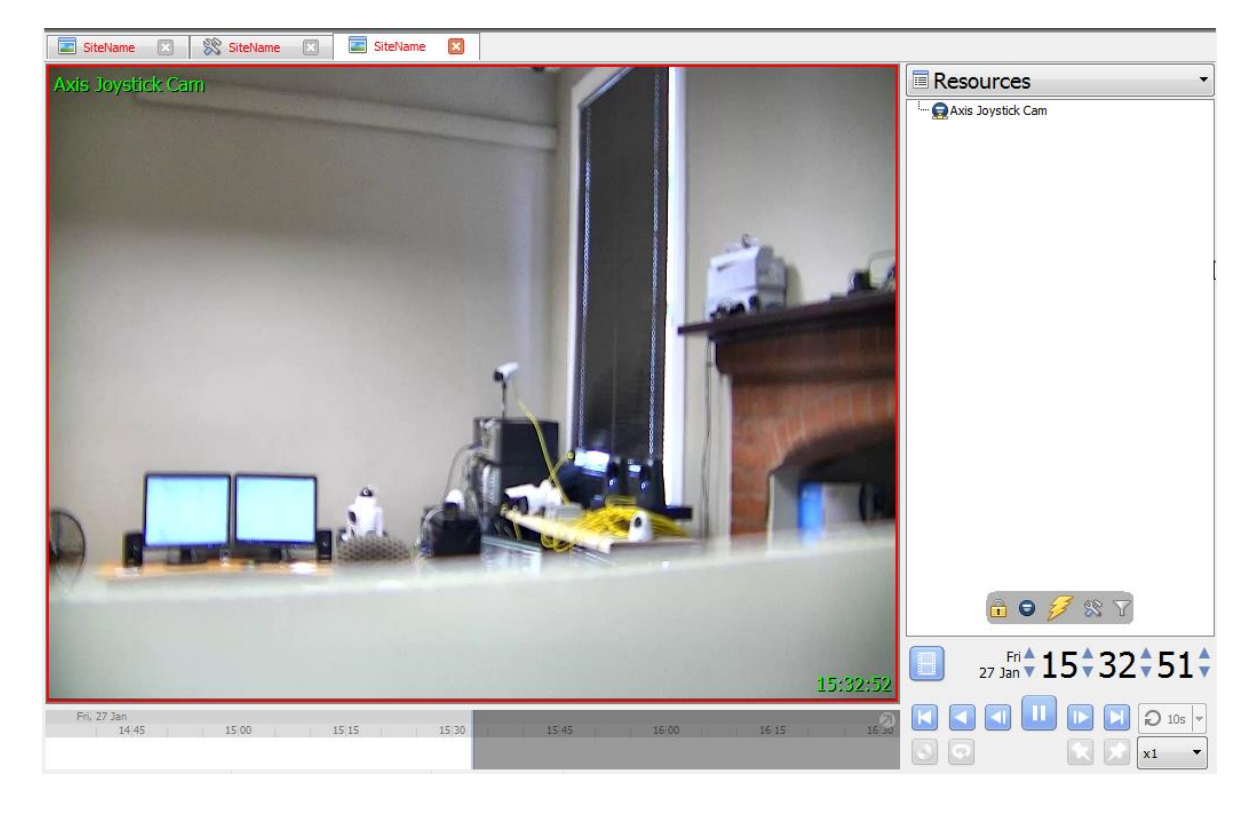

In the cameras tab, select the PTZ camera.

## <span id="page-5-2"></span>**3.2 Controller Buttons**

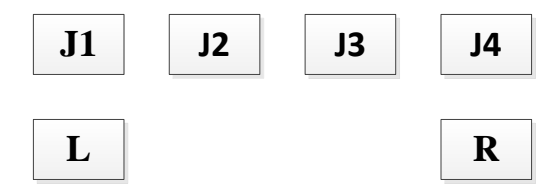

On the body of the controller, pressing any of the buttons will perform the action that was mapped in **Section 2b.**

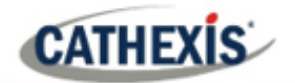

# <span id="page-6-0"></span>**3.3 Joystick**

Control the PTZ camera using the joystick.

<span id="page-6-1"></span>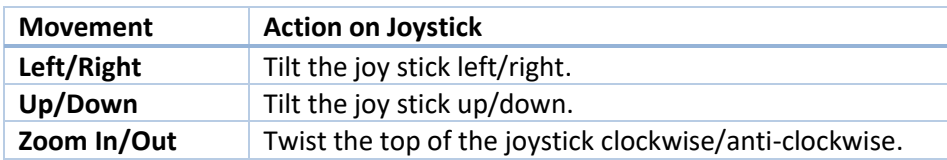

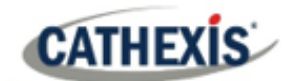

# **4. Conclusion**

This app-note was designed to deal specifically with this integration. For further information about the CathexisVision software please consult the main manual [\(http://cathexisvideo.com/\)](http://cathexisvideo.com/).

For support, please contact [support@cat.co.za.](mailto:support@cat.co.za)